# Οδηγός εκµάθησης του Geogebra 4

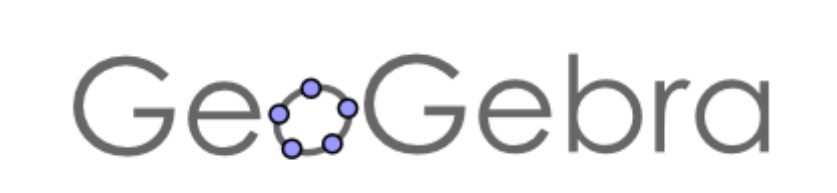

# Νίκος Φωτιάδης

Επιµορφωτής Β΄ Επιπέδου ΠΕ 03

# Πρόλογος

Οι σηµειώσεις αυτές είναι ένας σύντοµος οδηγός εκµάθησης του προγράµµατος geogebra 4 το οποίο διδάσκεται κατά την επιµόρφωση των καθηγητών κλάδου ΠΕ 03 για την αξιοποίηση και χρήση των νέων τεχνολογιών στη διδακτική πράξη (Β΄ επίπεδο). Στις πρώτες επιµορφώσεις οι επιµορφούµενοι γνώρισαν το πρόγραµµα geogebra 3. Η νέα έκδοση, geogebra 4, έχει αρκετές οµοιότητες µε την παλιά έκδοση αλλά και ορισµένες διαφορές. Μπορεί κάποιος να εγκαταστήσει το πρόγραµµα geogebra 4 από την ιστοσελίδα

http://www.geogebra.org/cms/el/

Ο οδηγός αυτός υπάρχει και στην ιστοσελίδα µου http://users.sch.gr/nfotiades/ στην ενότητα "Μαθηµατικά & υπολογιστές".

#### Γνωριµία µε το **Geogebra 4**

Το περιβάλλον εργασίας στο Geogebra µπορεί να πάρει διάφορες όψεις. ∆ιαλέγουµε την όψη που επιθυµούµε ανάλογα µε την εργασία που έχουµε να κάνουµε.

Όταν ανοίγουµε το πρόγραµµα εµφανίζεται το παρακάτω παράθυρο. Στο ορθογώνιο µε τον τίτλο Όψεις µπορούµε να διαλέξουµε ανάµεσα σε 5 επιλογές.

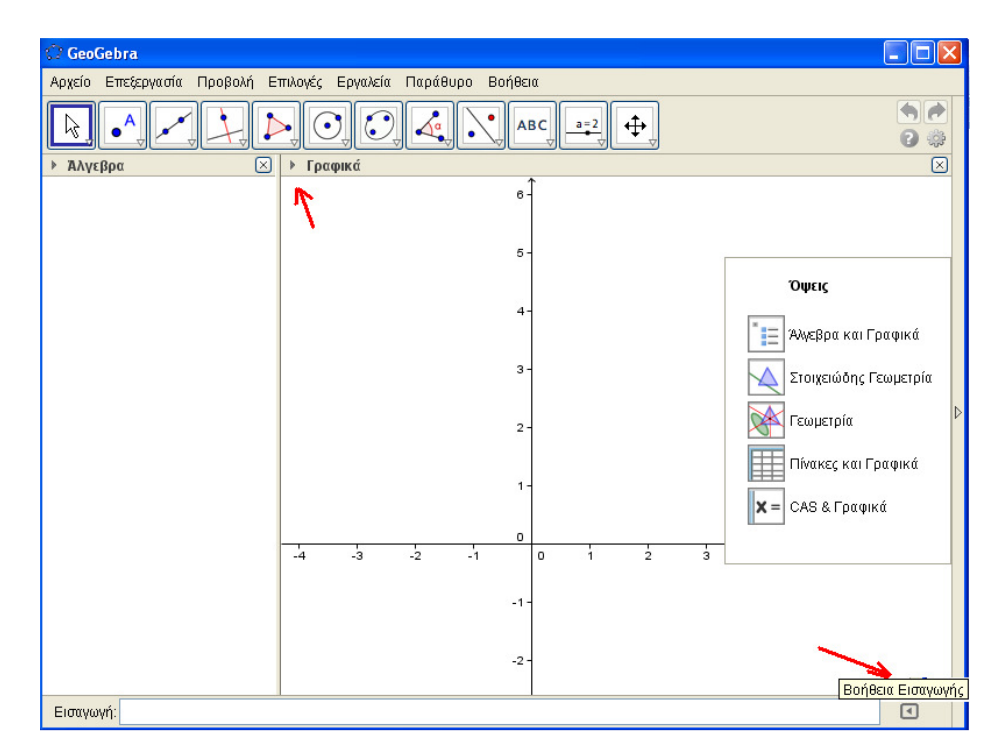

Με το µενού Προβολή έχουµε τη δυνατότητα να αλλάζουµε την όψη στο περιβάλλον εργασίας. Οι επιλογές που εµφανίζονται (Άλγεβρα, Λογιστικό Φύλλο κλπ) λειτουργούν ως διακόπτες. Με ένα πάτηµα εµφανίζεται το αντίστοιχο παράθυρο στο περιβάλλον εργασίας και µε ένα δεύτερο πάτηµα εξαφανίζεται το παράθυρο.

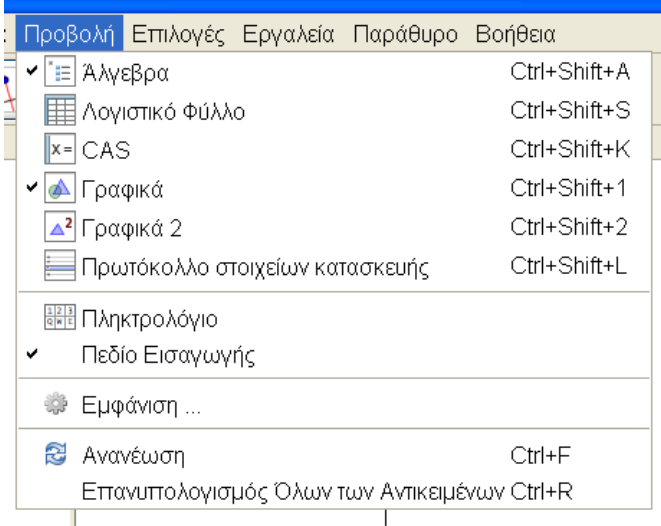

Στα αριστερά της λέξης Γραφικά υπάρχει ένα τρίγωνο. Αν πατήσουµε πάνω του εµφανίζονται κάποια κουµπιά µε τα οποία µπορούµε να εµφανίσουµε ή να αποκρύψουµε τους άξονες και το πλέγµα. (Μπορούµε να πετύχουµε το ίδιο αποτέλεσµα αν κάνουµε δεξί κλικ µέσα στην περιοχή εργασίας στο παράθυρο Γραφικά).

Στο κάτω µέρος της περιοχής εργασίας υπάρχει το πεδίο της Εισαγωγής. Αν δεν φαίνεται το εµφανίζουµε από το µενού Προβολή→ Πεδίο Εισαγωγής. Στα δεξιά του πεδίου Εισαγωγής υπάρχει ένα κουµπί µε ένα τρίγωνο στο εσωτερικό του. Με το κουµπί αυτό ενεργοποιείται η Βοήθεια Εισαγωγής.

### Η µπάρα εργαλείων

Αν βάλουµε το δείκτη πάνω από ένα κουµπί στη µπάρα εργαλείων εµφανίζεται ένα πλαίσιο που µας ενηµερώνει για τον τρόπο λειτουργίας του κουµπιού.

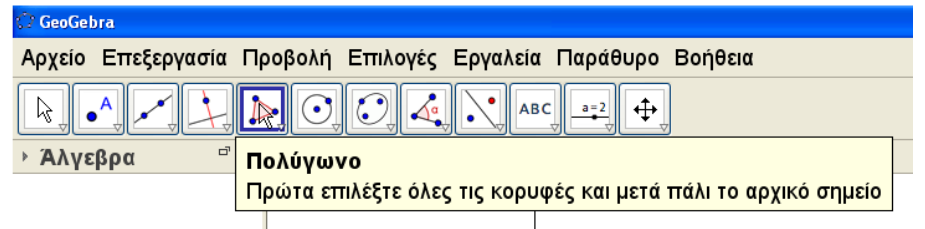

Αν πατήσουµε παρατεταµένα στο κάτω µέρος ενός κουµπιού στη µπάρα εργαλείων αναδιπλώνεται ένα µενού.

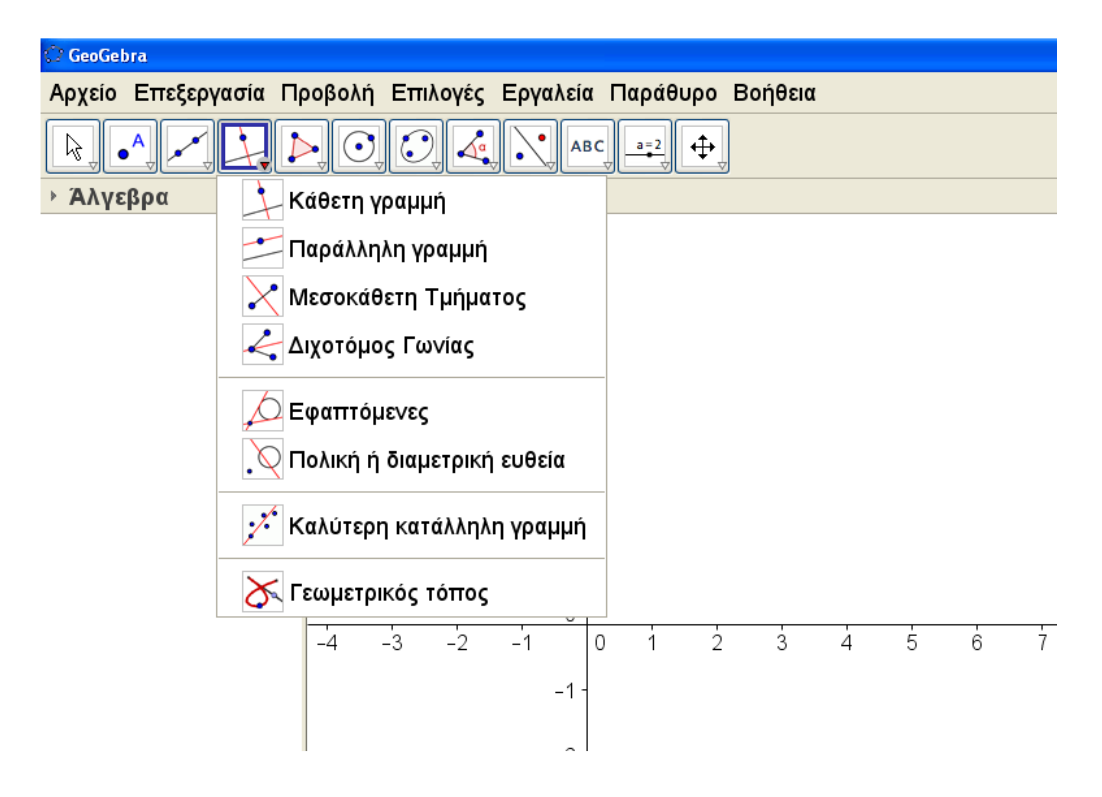

#### Βασικές λειτουργίες

Ανοίγουµε το Geogebra και από τις Όψεις επιλέγουµε Άλγεβρα και Γραφικά. Αποκρύπτουµε τους άξονες (είτε πατάµε στο τρίγωνο δίπλα στη λέξη Γραφικά ή δεξί κλικ οπουδήποτε µέσα στο παράθυρο Γραφικά).

Με το εργαλείο Τµήµα µεταξύ δύο σηµείων σχεδιάζουµε τρία διαδοχικά ευθύγραµµα τµήµατα. Σε κάθε σηµείο εµφανίζεται η ετικέτα του (δηλαδή κάποιο κεφαλαίο γράµµα Α, B, Γ κλπ) ενώ ταυτόχρονα στο παράθυρο της Άλγεβρας εµφανίζονται οι συντεταγµένες κάθε σηµείου.

Στο παράθυρο της Άλγεβρας εµφανίζεται το µήκος κάθε τµήµατος. Σε κάθε τµήµα έχει αποδοθεί κάποιο πεζό λατινικό γράµµα a, b, c κλπ.

Προσοχή**:** Το πρόγραµµα δίνει αυτόµατα ετικέτα σε κάθε νέο αντικείµενο. Έτσι τα τµήµατα που σχεδιάσαµε είναι µε τη σειρά ΑΒ, ΒΓ, ΓΑ και το πρόγραµµα έδωσε τις ετικέτες a, b, c με την ίδια σειρά. Έτσι έχουμε  $AB = a$ ,  $BT = b$  και  $TA = c$ . Η αντιστοίχιση αυτή δεν συµφωνεί µε τον µαθηµατικό τρόπο χαρακτηρισµού των πλευρών ενός τριγώνου µε πεζά γράµµατα.

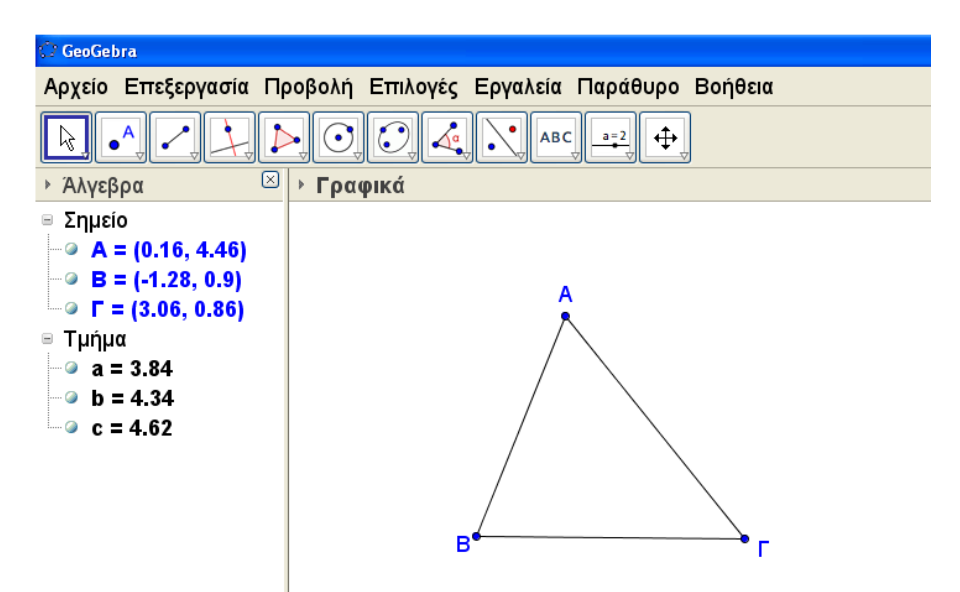

Κάνουµε δεξί κλικ πάνω στο σηµείο Α στο παράθυρο της Γεωµετρίας ή πάνω στις συντεταγµένες του σηµείου Α στο παράθυρο της Άλγεβρας.

• Οι επιλογές ∆είξε το αντικείµενο και ∆είξε την ετικέτα λειτουργούν ως διακόπτες. Με ένα πάτηµα εξαφανίζεται και µε ένα επόµενο πάτηµα εµφανίζεται το αντικείµενο ή η ετικέτα.

Προσοχή**:** Όταν αποκρύπτουµε ένα σηµείο τότε για να το εµφανίσουµε πάλι πρέπει να κάνουµε δεξί κλικ πάνω στις συντεταγµένες του στο παράθυρο της Άλγεβρας.

- Και η επιλογή Ίχνος ενεργό λειτουργεί ως διακόπτης για την εµφάνιση ή την απόκρυψη του ίχνους ενός σηµείου.
- Με την επιλογή Μετονοµασία µπορούµε να αλλάξουµε το όνοµα του σηµείου.
- Με την επιλογή Ιδιότητες ανοίγει ένα παράθυρο στο οποίο µπορούµε να κάνουµε πολλές ρυθµίσεις για το σηµείο.

Ανάλογες επιλογές υπάρχουν αν κάνουµε δεξί κλικ πάνω σε ένα τµήµα (στο παράθυρο της Γεωµετρίας) ή πάνω στο µήκος του (στο παράθυρο της Άλγεβρας).

Στην µπάρα εργαλείων πατάµε το κουµπί Μετακίνηση (το πρώτο από τα αριστερά). Έτσι µπορούµε να επιλέξουµε ένα αντικείµενο (σηµείο ή τµήµα) και να το µετακινήσουµε. Υπάρχει η δυνατότητα να ορίσουµε το αντικείµενο να είναι σταθερό (να µην µετακινείται).

∆εξί κλικ→ Ιδιότητες→ Βασικά→ Σταθερό αντικείµενο

Με τη διαδικασία Επιλογές→ Μέγεθος γραµµατοσειράς ρυθµίζουµε το µέγεθος των γραµµάτων.

Με το κουµπί Γωνία ενεργοποιηµένο µπορούµε να µετρήσουµε τις γωνίες του τριγώνου. Για να µετρήσουµε τη γωνία <sup>Α</sup> πατάµε διαδοχικά στα σηµεία <sup>Γ</sup>, Α, Β. Παρατηρούµε ότι µε αυτό τον τρόπο µετρήσαµε τη µη κυρτή γωνία. Στο παράθυρο της Άλγεβρας εµφανίζεται η µέτρηση για την τιµή της γωνίας. Πατάµε πάνω στη µέτρηση και κάνουµε Delete. Στη συνέχεια ενεργοποιούµε πάλι το κουµπί Γωνία και πατάµε διαδοχικά στα σηµεία Β, Α, Γ.

#### Παρατηρήσεις**:**

(α) Το εργαλείο για τη µέτρηση της γωνίας την µετράει κατά τη θετική φορά (προσανατολισµένη γωνία).

(β) Για τη µέτρηση της γωνίας αντί να πατήσουµε διαδοχικά στα σηµεία Β, Α, Γ µπορούµε εναλλακτικά να πατήσουµε πρώτα στο τµήµα ΑΒ και έπειτα στο τµήµα ΑΓ.

Μετράµε και τις υπόλοιπες γωνίες του τριγώνου.

Μπορούµε να αλλάξουµε την ακρίβεια των µετρήσεων µε τη διαδικασία Επιλογές→ Στρογγυλοποίηση σε

Μπορούµε να µεταφέρουµε το σχήµα σε έγγραφο Word. Με τον δείκτη ενεργοποιηµένο (δηλαδή το κουµπί Μετακίνηση) σαρώνουµε µια ορθογώνια περιοχή που περιέχει το σχήµα. Ακολουθούµε τη διαδικασία

Αρχείο→ Εξαγωγή→ Σχέδιο στη µνήµη

Στη συνέχεια κάνουµε επικόλληση στο Word.

Τέλος, υπολογίζουµε το άθροισµα των γωνιών του τριγώνου. Ας υποθέσουµε ότι στα µέτρα των γωνιών του τριγώνου έχουν αποδοθεί οι ετικέτες α, β, γ. Στο πεδίο Εισαγωγή πληκτρολογούμε  $\alpha + \beta + \gamma$  και πατάμε Enter.

# Εξίσωση γραµµής

Ανοίγουµε τα παράθυρα Άλγεβρα, Γραφικά, Λογιστικό Φύλλο.

Στα κελιά Α1 και Α2 γράφουµε 0 και 0.2 αντίστοιχα. Μαρκάρουµε µε το δείκτη τα δύο κελιά και πιάνουµε το ορθογώνιο πλαίσιο από τη γωνία κάτω δεξιά. Με το δείκτη πατηµένο σέρνουµε προς τα κάτω µέχρι το κελί Α21. Έτσι συµπληρώνονται τα κελιά από το Α1 µέχρι το Α21 µε αριθµούς από το 0 µέχρι το 4 οι οποίοι αυξάνουν ανά 0,2.

Στο κελί Β1 γράφουμε 2 \* Α1 και πατάμε Enter. Στη συνέχεια πατάμε στο κελί Β1, με τον δείκτη πιάνουµε το ορθογώνιο πλαίσιο του κελιού και µε τον δείκτη πατηµένο σέρνουµε προς τα κάτω µέχρι το κελί Β21. Έτσι συµπληρώνονται τα κελιά από το Β1 µέχρι το Β21. Με αυτό τον τρόπο έχουµε συµπληρώσει έναν πίνακα τιµών για τη συνάρτηση  $y = 2x$ .

Μαρκάρουµε τα κελιά τα οποία είναι συµπληρωµένα µε αριθµούς και κάνουµε δεξί κλικ πάνω στη µαρκαρισµένη περιοχή.

∆ηµιουργία→Λίστα σηµείων

Στην Μπάρα εργαλείων είναι πιθανό να φαίνονται τα εικονίδια

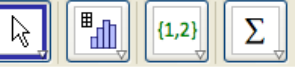

Αν κάνουµε κλικ στο παράθυρο Άλγεβρα ή Γραφικά εµφανίζονται τα γνωστά εικονίδια.

Στο παράθυρο της Άλγεβρας πατάµε πάνω στις συντεταγµένες του σηµείου Α και µε το πλήκτρο Shift πατηµένο πατάµε πάνω στις συντεταγµένες του σηµείου Φ. Έτσι µαρκάρονται όλα τα σηµεία. Στη µαρκαρισµένη περιοχή κάνουµε δεξί κλικ.

∆είξε την Ετικέτα.

Στη συνέχεια ξανά δεξί κλικ στην ίδια µαρκαρισµένη περιοχή.

Ιδιότητες→Στυλ

και επιλέγουµε το µέγεθος σηµείου να είναι 2.

Mε το κουμπί | + μπορούμε να κάνουμε μετακίνηση της προβολής των γραφικών. Πατώντας στο κάτω µέρος του ίδιου κουµπιού αναδιπλώνεται ένα µενού από το οποίο µπορούµε να επιλέξουµε Μεγέθυνση ή Σµίκρυνση.

Στο πεδίο Εισαγωγής γράφουμε  $y = 2x$  και πατάμε Enter.

Άλλα παραδείγµατα:

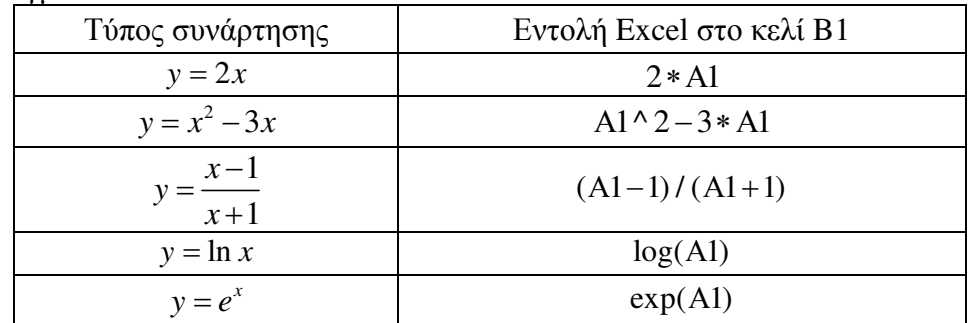

#### Επίλυση συστήµατος

- Στο πεδίο εισαγωγής γράφουμε *y* = 2x − 3 και πατάμε Enter. Εμφανίζεται μια ευθεία η οποία έχει την ετικέτα a. Ταυτόχρονα στο παράθυρο της Άλγεβρας εμφανίζεται η ένδειξη a:  $y = 2x - 3$ .
- Αν πιάσουµε την ευθεία µπορούµε να την µετακινήσουµε παράλληλα. Στο παράθυρο της Άλγεβρας αλλάζει η εξίσωση της ευθείας. Κάνοντας Επεξεργασία →Αναίρεση επιστρέφουµε στην αρχική ευθεία.
- Κάνουμε δεξί κλικ πάνω στην ευθεία ή πάνω στην ένδειξη a:  $y = 2x 3$  και επιλέγουμε Ιδιότητες. Στην καρτέλα που ανοίγει στα Βασικά τσεκάρουμε το Σταθερό αντικείµενο. Τώρα δεν είναι δυνατόν να πιάσουµε την ευθεία και να την µετακινήσουµε παράλληλα. Επιπλέον δεν είναι δυνατόν να διαγράψουµε την ευθεία. Από τις Ιδιότητες µπορούµε ακόµη: α) Να αλλάξουµε το όνοµα της ευθείας.

β) Να αλλάξουµε το χρώµα της ευθείας.

- γ) Να αλλάξουµε το πάχος της ευθείας και το στυλ της.
- **•** Στο πεδίο εισαγωγής γράφουμε  $x + 3y = 5$  και πατάμε Enter. Εμφανίζεται μια δεύτερη ευθεία η οποία έχει την ετικέτα b.
- Στο πεδίο εισαγωγής γράφουµε Τοµή[a,b] και πατάµε Enter. Εµφανίζεται το σηµείο Α που είναι το σηµείο τοµής των δύο ευθειών και ταυτόχρονα στο παράθυρο της Άλγεβρας εµφανίζεται η ένδειξη Α = (2,1).
- Ανοίγουµε ένα νέο αρχείο.
- Στο πεδίο εισαγωγής γράφουμε *y* = x −1 και πατάμε Enter. Εμφανίζεται μια ευθεία η οποία έχει την ετικέτα a. Ταυτόχρονα στο παράθυρο της Άλγεβρας εμφανίζεται η ένδειξη a:  $y = x-1$ .
- Στο πεδίο εισαγωγής γράφουμε  $f(x) = x \wedge 3$  και πατάμε Enter. Εμφανίζεται μια καµπύλη η οποία έχει την ετικέτα *f* . Ταυτόχρονα στο παράθυρο της Άλγεβρας εμφανίζεται η ένδειξη  $f(x) = x^3$ .
- Πατάμε παρατεταμένα το κουμπί Νέο σημείο  $\left| \cdot \right|$  και από το μενού που αναδιπλώνεται επιλέγουµε Τοµή δύο αντικειµένων. Κάνουµε κλικ στη συνάρτηση *f* και στην ευθεία a. Τότε εµφανίζεται το σηµείο Α ενώ ταυτόχρονα στο παράθυρο της Άλγεβρας εμφανίζεται η ένδειξη  $A = (-1.32, -2.32)$ .
- Μετακινούμε παράλληλα την ευθεία a ώστε η εξίσωσή της να γίνει  $y = x$ . Τότε εμφανίζονται τρία σημεία τομής  $A = (-1, -1)$ ,  $B = (0, 0)$ ,  $\Gamma = (1, 1)$ .
- Ανοίγουµε ένα νέο αρχείο.
- Στο πεδίο εισαγωγής γράφουμε  $x^2 + (y+1)^2 = 4$  και πατάμε Enter και στη συνέχεια γράφουµε ( 4) ^ 2 ( 4) ^ 2 29 *x y* − + − = και πατάµε Enter. Εµφανίζονται δύο κύκλοι µε ετικέτες c, d.
- Στο πεδίο εισαγωγής γράφουµε Τοµή[c, d] και πατάµε Enter.

$$
T\alpha \text{ σημεία τομής είναι } (2, -1) \text{ και } \left(-\frac{18}{41}, \frac{39}{41}\right).
$$

#### Ελάχιστη **–** µέγιστη απόσταση

- Στο πεδίο εισαγωγής γράφουμε  $(x-1)$  <sup>λ</sup> 2 + ( y + 2) <sup>λ</sup> 2 = 1 και πατάμε Enter και στη συνέχεια γράφουμε  $(x-4)$  <sup> $2+(y-2)$   $2=4$  και πατάμε Enter.</sup> Εµφανίζονται δύο κύκλοι µε ετικέτες c, d.
- Στο πεδίο εισαγωγής γράφουµε Κέντρο[c] και πατάµε Enter και στη συνέχεια Κέντρο[d] και πατάµε Enter. Εµφανίζονται τα κέντρα Α, Β των δύο κύκλων.
- Σχεδιάζουµε την ευθεία που διέρχεται από τα σηµεία Α, Β η οποία έχει ετικέτα a.
- Η ευθεία a έχει εξίσωση  $-4x+3y = -10$  δηλαδή έχει τη μορφή  $\alpha x + \beta y = \gamma$ . Με δεξί κλικ πάνω στην ευθεία, Ιδιότητες → Άλγεβρα μπορούμε να επιλέξουμε η μορφή της εξίσωσης να είναι  $y = \alpha x + \beta$  ή παραμετρική.
- Με παρόµοιο τρόπο µπορούµε να αλλάξουµε τη µορφή της εξίσωσης των κύκλων.
- Βρίσκουµε τα σηµεία τοµής της ευθείας a µε καθέναν από τους κύκλους c, d.
- Αποκρύπτουµε την ευθεία a µε δεξί κλικ ∆είξε το αντικείµενο.
- Σχεδιάζουµε το τµήµα που δίνει την ελάχιστη απόσταση ανάµεσα στους δύο κύκλους και του δίνουμε κάποιο χρώμα. Εμφανίζεται η μέτρηση  $b = 2$ .
- Επιλέγουμε το Κουτί επιλογής για εμφάνιση/απόκρυψη αντικειμένων και κάνουµε κλικ κάπου µέσα στο παράθυρο Γραφικά.

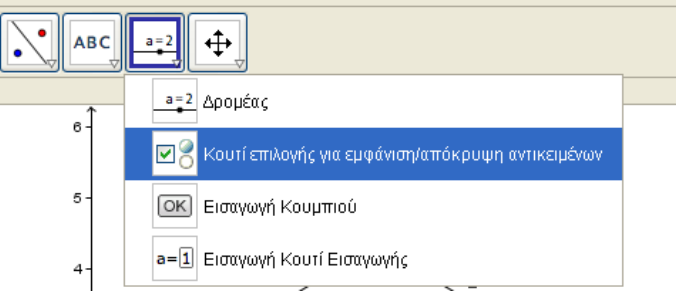

Στον Τίτλο γράφουμε Ελάχιστη απόσταση, κάνουμε κλικ πάνω στο b = 2 και µετά Εφαρµογή.

- Με δεξί κλικ πάνω στο τµήµα της ελάχιστης απόστασης ή πάνω στη µέτρηση  $b = 2 \pi \alpha \tau \alpha \mu \epsilon$  Ιδιότητες → Βασικά. Τσεκάρουμε Δείξε την ετικέτα και δίπλα αντί για Όνοµα επιλέγουµε Τιµή.
- Επαναλαµβάνουµε την παραπάνω διαδικασία για το τµήµα της µέγιστης απόστασης των δύο κύκλων.
- $\Sigma$ το πεδίο εισαγωγής γράφουμε  $y = x + 4$ .
- Με το κουμπί  $\|\cdot\|$  σχεδιάζουμε την ευθεία που διέρχεται από το κέντρο Β του κύκλου d και είναι κάθετη στην ευθεία  $y = x + 4$ .
- Αφού βρούµε τα κατάλληλα σηµεία τοµής σχεδιάζουµε το τµήµα της ελάχιστης απόστασης ανάμεσα στον κύκλο d και στην ευθεία *y* = x + 4.

# ∆ροµείς

- Επιλέγουμε το κουμπί Δρομέας <u>και κάνουμε κλικ στην προβολή γ</u>ραφικών (περιοχή σχεδίασης). Η καρτέλα που ανοίγει προτείνει το όνοµα του δροµέα να είναι a, η ελάχιστη τιµή του να είναι −5 , η µέγιστη τιµή του να είναι 5 και η αύξηση να είναι 0.1. Αν επιθυµούµε µπορούµε να αλλάξουµε κάτι από τα παραπάνω διαφορετικά πατάµε Εφαρµογή. Στην προβολή γραφικών εµφανίζεται ο δροµέας.
- Με δεξί κλικ πάνω στο δρομέα πατάμε Σταθερό αντικείμενο. Επιλέγουμε το κουμπί Μετακίνηση  $\|\cdot\|$ . Αν κάνουμε κλικ πάνω στο ευθύγραμμο τμήμα του δροµέα µπορούµε να τον µετακινήσουµε µέσα στην προβολή γραφικών σε κάποια άκρη. Αν κάνουµε κλικ πάνω στο σηµείο του δροµέα µπορούµε να το µετακινήσουµε µεταβάλλοντας έτσι την τιµή του δροµέα.
- Εισάγουµε και έναν δεύτερο δροµέα b.
- Στο πεδίο εισαγωγής γράφουµε *y* = a *x* και πατάµε Enter. Έτσι εµφανίζεται η ευθεία c.

ΠΡΟΣΟΧΗ**!!!** Ανάµεσα στο a και στο *x* πρέπει να αφήσουµε κενό.

- Αν µεταβάλλουµε την τιµή του δροµέα βλέπουµε ότι µεταβάλλεται η γραφική παράσταση της συνάρτησης.
- Στο πεδίο εισαγωγής γράφουµε Κλίση[c].
- Με δεξί κλικ πάνω στο δροµέα a επιλέγουµε Κίνηση Ενεργή.
- $\bullet$  Στο πεδίο εισαγωγής γράφουμε  $y = a x + b$  και πατάμε Enter.
- Αν µεταβάλλουµε τις τιµές των δροµέων µπορούµε να δούµε πως µεταβάλλεται η γραφική παράσταση της συνάρτησης.
- Ανοίγουµε ένα νέο αρχείο.
- Εισάγουµε τρεις δροµείς a, b, c.
- Στο πεδίο εισαγωγής γράφουμε  $f(x) = a x^2 + b x + c$  και πατάμε Enter. ΠΡΟΣΟΧΗ**!!!** Ανάµεσα στο a και στο *x* καθώς επίσης ανάµεσα στο b και στο *x* πρέπει να αφήσουµε κενό.
- Δίνουμε στους δρομείς τις τιμές  $a=1$ ,  $b=-5$  και  $c=4$ .
- Στο πεδίο εισαγωγής γράφουµε Ρίζα[ *f* ] και πατάµε Enter. Εµφανίζονται δύο σηµεία Α και Β και στην προβολή της Άλγεβρας εµφανίζονται οι ενδείξεις  $A = (1,0)$  και  $B = (4,0)$ .
- Στο πεδίο εισαγωγής γράφουµε b^2 − 4a c και πατάµε Enter. Εµφανίζεται η µέτρηση µε την ετικέτα d = 9.
- Πατάμε στο κουμπί Εισαγωγή κειμένου <sup>[[ΑΒC</sup>]]. Στο πλαίσιο Επεξεργασία γράφουμε  $\Delta$  = και κάνουμε κλικ στη μέτρηση  $d = 9$ . Κλικ στο Οκ.

# Συναρτήσεις

Για να εισάγουμε τη συνάρτηση  $f(x)$  =  $x^3-3x$  στο πεδίο εισαγωγής μπορούμε να γράψουμε  $y = x^3 - 3x$  ή  $f(x) = x^3 - 3x$  ή απλά  $x^3 - 3x$  και πατάμε Enter.

Υπάρχουν ορισµένες ιδιαιτερότητες για την εισαγωγή του τύπου µιας συνάρτησης:

- Το πληκτρολόγιο πρέπει να είναι γυρισµένο στα Αγγλικά. Αν το πληκτρολόγιο είναι στα Ελληνικά και γράψουμε  $\psi = \gamma \wedge 3 - 3\gamma$  τότε βγαίνει µήνυµα σφάλµατος µόλις πατήσουµε Enter.
- Ο παρακάτω πίνακας δείχνει τη πρέπει να πληκτρολογήσουμε στο πεδίο εισαγωγής για να βγει η συνάρτηση στη δεξιά στήλη.

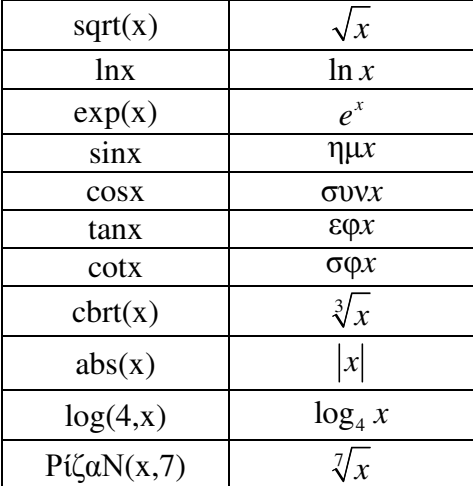

Προσοχή**:** Στο τελευταίο παράδειγµα το ΡίζαΝ είναι γραµµένο µε το πληκτρολόγιο στα Ελληνικά και το x µε το πληκτρολόγιο στα Αγγλικά.

- Για να δηλώσουµε τον πολλαπλασιασµό αφήνουµε κενό. Έτσι για να oρίσουμε τη συνάρτηση  $f(x) = x \eta \mu x$  γράφουμε x sinx, όπου ανάμεσα στο x και στο sinx υπάρχει κενό. Αν δεν αφήσουµε κενό τότε µόλις πατήσουµε Enter εμφανίζεται μήνυμα σφάλματος.
- Για να εισάγουµε τις συναρτήσεις ln 4*x* ή ηµ2*x* πρέπει να χρησιµοποιήσουµε παρενθέσεις. ∆ηλαδή γράφουµε ln(4x), sin(2x).
- Η εισαγωγή δυνάµεων γίνεται µε το σύµβολο ^ και του κλάσµατος µε το σύµβολο /.

#### Χρειάζεται ιδιαίτερη προσοχή στη χρήση των παρενθέσεων**.**

Αν θέλουμε να εισάγουμε τη συνάρτηση  $x^{2n\mu x}$  πρέπει να πληκτρολογήσουμε x^(2sinx). Αν δεν χρησιµοποιήσουµε παρένθεση και γράψουµε απλά x^2sinx τότε το αποτέλεσμα είναι η συνάρτηση  $x^2$ ημ $x$ .

Αν θέλουμε να εισάγουμε τη συνάρτηση  $\frac{x-1}{1}$ 1 *x x* − + πρέπει να πληκτρολογήσουµε (x − 1)/(x + 1). Αν δεν βάλουµε παρενθέσεις και γράψουµε x − 1/x + 1 τότε το αποτέλεσμα είναι η συνάρτηση  $\,x$  <del>1</del> + 1 *x*  $-\frac{1}{2}+1$ .

#### Συναρτήσεις µε πολλαπλό τύπο

Η εντολή Αν έχει µια σύνταξη της µορφής Αν[α,β,γ]. Το α είναι µια συνθήκη, αν ικανοποιείται η συνθήκη α το αποτέλεσμα είναι β διαφορετικά το αποτέλεσμα είναι γ.

Αν στο πεδίο εισαγωγής γράψουµε Αν[x < = 2, x^2, sinx] το αποτέλεσµα είναι η συνάρτηση

$$
f(x) = \begin{cases} x^2, & \text{or } x \le 2 \\ \eta \mu x, & \text{or } x > 2 \end{cases}.
$$

Στο παράδειγµα αυτό η συνθήκη είναι x < = 2. Αν ικανοποιείται αυτή η συνθήκη το αποτέλεσµα είναι x^2 διαφορετικά το αποτέλεσµα είναι sinx.

Aν στο πεδίο εισαγωγής γράψουμε Aν[x < −1, x^2, Aν[x < = 1, x, -x^2]] το αποτέλεσµα είναι η συνάρτηση

$$
f(x) = \begin{cases} x^2, & \text{or } x < -1 \\ x, & \text{or } -1 \le x \le 1 \\ -x^2, & \text{or } x > 1 \end{cases}
$$

Προσοχή στο πληκτρολόγιο. Το Αν είναι γραµµένο στα Ελληνικά και τα υπόλοιπα στα Αγγλικά.

Μια συνάρτηση αφιερωµένη σε αυτούς που πρότειναν το *4*<sup>ο</sup> Θέµα το *2003.* 

$$
f(x) = \begin{cases} -\frac{1}{8}(3x^3 + 9x^2 + x + 3), & \text{or } x < -1 \\ x, & \text{or } x < 1 \\ -\frac{1}{8}(3x^3 - 9x^2 + x - 3), & \text{or } x > 1 \end{cases}
$$

Για την παραπάνω συνάρτηση στο πεδίο εισαγωγής γράφουµε  $Av[x < -1, -1/8(3 \times 3 + 9 \times 2 + x + 3), Av[x < = 1, x, -1/8(3 \times 3 - 9 \times 2 + x - 3)]$ 

Η εντολή Αν µπορεί να έχει και µια σύνταξη της µορφής Αν[α,β]. Το α είναι µια συνθήκη, αν ικανοποιείται η συνθήκη α το αποτέλεσµα είναι β διαφορετικά δεν υπάρχει κάποιο αποτέλεσµα.

H εντολή Aν[x > = 0, exp(x)] δίνει τη συνάρτηση  $f(x) = e^x$  για  $x ≥ 0$ . H εντολή Aν[(x < 0) ∨ (x > 1), x<sup>^</sup>2] δίνει τη συνάρτηση  $f(x) = x^2$  για  $x \in (-\infty, 0) \cup (1, +\infty)$ .

Η εντολή Αν[x > = 0, Αν[x > 0,x lnx, 2]] δίνει τη συνάρτηση  $\ln x$ ,  $\alpha v \, x > 0$  $\left( x\right)$ 2,  $\alpha v \cdot x = 0$ *x x x f x x*  $\int x \ln x, \alpha v x$  $=\{$  $\begin{cases} 2, & \text{or } x = \end{cases}$ 

#### Ορισµένο ολοκλήρωµα

- Ορίζουμε τη συνάρτηση  $f(x) = x^3 3x$ .
- Στο πεδίο εισαγωγής γράφουμε ΠάνωΑθροισμα[ *f*, -1, 2,8 | και πατάμε Enter. Με την εντολή αυτή χωρίζεται το διάστηµα [ 1,2] − σε 8 διαστήµατα ίσου πλάτους δ. Στη συνέχεια σε κάθε διάστηµα υπολογίζεται η µέγιστη τιµή Μ*<sup>i</sup>* της συνάρτησης  $i = 1, 2, \ldots, 8$ . Τέλος υπολογίζεται η παράσταση  $M_1 \cdot \delta + M_2 \cdot \delta + \ldots + M_8 \cdot \delta$  και το αποτέλεσμα είναι ο αριθμός a. Με τη συγκεκριμένη εντολή βρίσκουμε  $a = 0.84$ .
- Κάνουμε δεξί κλικ πάνω στο a=0.84 και επιλέγουμε Ιδιότητες. Στην καρτέλα Βασικά και στο πεδίο Ορισµός αλλάζουµε το 8 σε 20 και κλείνουµε το παράθυρο. Το διάστηµα [ 1,2] − χωρίστηκε σε 20 διαστήµατα ίσου πλάτους και η νέα τιµή είναι  $a = -0.13$ .
- Για 100 διαστήματα είναι a = −0.63 και για 1000 διαστήματα είναι a = −0.74.
- Μαρκάρουμε με αριστερό κλικ την τιμή  $a = -0.74$  και πατάμε Delete.
- Στο πεδίο εισαγωγής γράφουμε ΚάτωΑθροισμα[ *f*, -1, 2,8 | και πατάμε Enter. Με την εντολή αυτή χωρίζεται το διάστηµα [ 1,2] − σε 8 διαστήµατα ίσου πλάτους δ. Στη συνέχεια σε κάθε διάστηµα υπολογίζεται η ελάχιστη τιµή *m<sup>i</sup>* της συνάρτησης  $i = 1, 2, \ldots, 8$ . Τέλος υπολογίζεται η παράσταση  $m_i \cdot \delta + m_i \cdot \delta + \ldots + m_i \cdot \delta$  και το αποτέλεσμα είναι ο αριθμός a. Με τη συγκεκριμένη εντολή βρίσκουμε  $a = -2.14$ .
- Για 20 διαστήματα βρίσκουμε  $a = -1.33$ , για 100 διαστήματα βρίσκουμε a  $= -0.87$  και για 1000 διαστήματα βρίσκουμε a = -0.76.
- Μαρκάρουμε με αριστερό κλικ την τιμή  $a = −0.76$  και πατάμε Delete.
- Στο πεδίο εισαγωγής γράφουμε Ολοκλήρωμα[ *f*, -1,2] και πατάμε Enter. Υπολογίζει το ορισμένο ολοκλήρωμα  $\int^2$  $\int_{-1}^{\infty} f(x) dx$  και δίνει την τιμή a = −0.75.
- Μπορούµε να ορίσουµε ένα δροµέα µε όνοµα n, ελάχιστη τιµή 1, µέγιστη τιµή 100 και αύξηση 1.
- $\Delta$ ίνουμε τις εντολές ΠάνωΑθροισμα[ *f* , −1, 2, n ] και ΚάτωΑθροισμα[ *f* , −1, 2, n ].
- Καθώς µεταβάλλουµε την τιµή του δροµέα n βλέπουµε πως µεταβάλλεται το σχήµα και η τιµή του a.

#### Εφαπτοµένη

- Στο πεδίο εισαγωγής γράφουμε  $f(x) = sin(x) + ln(x)$  και πατάμε Enter.
- Επιλέγουμε το κουμπί Νέο σημείο  $\begin{bmatrix} 1 & A \\ C & D \end{bmatrix}$  και κάνουμε κλικ πάνω στη γραφική παράσταση της συνάρτησης. Εµφανίζεται ένα σηµείο Α πάνω στη γραφική παράσταση της συνάρτησης. Αν µετακινήσουµε το σηµείο Α παρατηρούµε ότι παραµένει στη γραφική παράσταση της συνάρτησης.
- Πατάµε παρατεταµένα το κουµπί Κάθετη γραµµή και από το µενού που αναδιπλώνεται επιλέγουµε Εφαπτοµένες. Κάνουµε κλικ στο σηµείο Α και στη γραφική παράσταση της συνάρτησης.
- Ανοίγουμε ένα νέο αργείο.
- Στο πεδίο εισαγωγής γράφουμε  $f(x) = 0.1(x+3)(x-1)(x-5)$  και πατάμε Enter.
- Τοποθετούμε δύο σημεία Α, Β στη γραφική παράσταση της συνάρτησης. Σχεδιάζουµε την εφαπτοµένη στο σηµείο Α.
- Επιλέγουμε το κουμπί Ευθεία που περνά από δύο σημεία **και κάνουμε κλικ** στα σηµεία Α, Β.
- Κάνουμε δεξί κλικ πάνω στην εφαπτομένη και επιλέγουμε Ιδιότητες. Στο Χρώμα επιλέγουµε µια απόχρωση του κόκκινου. Στο Στυλ στη Λεπτή γραµµή επιλέγουµε το 5. Στο Προχωρηµένες στον όρο για την εµφάνιση του αντικειµένου γράφουµε  $A = B$ .
- Σχεδιάζουμε μια δεύτερη εφαπτομένη στο σημείο Α. Κάνουμε δεξί κλικ πάνω στην εφαπτοµένη και επιλέγουµε Ιδιότητες. Στο Στυλ γραµµής επιλέγουµε µια διακεκοµµένη γραµµή και όρο εµφάνισης Α ≠ Β .
- Μετακινούµε το σηµείο Β προς το σηµείο Α µέχρι να ταυτιστεί µε το σηµείο Α.
- Ανοίγουµε ένα νέο αρχείο.
- Στο πεδίο εισαγωγής γράφουμε Συνάρτηση[0.2*x* ^ 3 2*x*, −3, 4] και πατάμε Enter. Σχεδιάζεται η γραφική παράσταση της συνάρτησης  $f(x)$  = 0,2 $x^3$  – 2x για  $x \in [-3, 4]$ .
- Στο πεδίο εισαγωγής γράφουμε (-3,  $f(-3)$ ) και πατάμε Enter. Εμφανίζεται ένα σηµείο Α.
- Στο πεδίο εισαγωγής γράφουµε (4, (4)) *f* και πατάµε Enter. Εµφανίζεται ένα σηµείο Β.
- Τοποθετούµε ένα σηµείο C στη γραφική παράσταση της συνάρτησης και σχεδιάζουµε την εφαπτοµένη στο σηµείο αυτό.
- Πατάμε παρατεταμένα το κουμπί Γωνία **και από το μενού που** αναδιπλώνεται επιλέγουµε Κλίση. Κάνουµε κλικ πάνω στην εφαπτοµένη. Εµφανίζεται η τιµή της κλίσης m. Κάνουµε δεξί κλικ πάνω στο m και επιλέγουµε ∆είξε το αντικείµενο.
- Σχεδιάζουµε το ευθύγραµµο τµήµα ΑΒ και βρίσκουµε την κλίση του.
- Μετακινούµε το σηµείο C ώστε οι κλίσεις της εφαπτοµένης και του ΑΒ να είναι ίσες.

#### Κύλινδρος εγγεγραµµένος σε σφαίρα

Το µαθηµατικό υπόβαθρο της κατασκευής. Στο σχήμα 1 φαίνεται ένας κύκλος  $x^2 + y^2 = R^2$  και μια έλλειψη  $\frac{x^2}{2} + \frac{y^2}{2}$  $\frac{x^2}{a^2} + \frac{y^2}{a^2} = 1$  $+\frac{y}{\gamma^2} = 1.$  O  $\alpha^2$   $\beta$ μεγάλος άξονας της έλλειψης συμπίπτει με τη διάμετρο του κύκλου, άρα  $\alpha = R$  και ο μικρός άξονας είναι  $\beta = \kappa R$  με  $0 < \kappa < 1$ . Στο συγκεκριμένο σχήμα είναι  $\kappa = 0.1$  άρα  $\frac{x^2}{2} + \frac{y^2}{\beta^2} = 1 \Longleftrightarrow \frac{x^2}{R^2} + \frac{y^2}{(0, 1R)^2} = 1 \Longleftrightarrow x^2 + 100y^2 = R^2$  $\frac{x^2}{2} + \frac{y^2}{2} = 1 \Leftrightarrow \frac{x^2}{2} + \frac{y^2}{2} = 1 \Leftrightarrow x^2 + 100y^2 = R$  $+\frac{y}{\omega^2}=1 \Leftrightarrow \frac{x}{R^2}+\frac{y}{\omega(1R)^2}=1 \Leftrightarrow x^2+100y^2=R^2$ .  $\alpha^2$   $\beta^2$   $\alpha^2$   $\beta^2$   $(0, 1R)$  $C_{1}$ R  $\mathbf{u}$  $\overline{\mathsf{R}}$  $\overline{\text{c}}$  $c_2$  $\Sigma$ χήμα 1  $\Sigma$ χήμα 2 Η τομή της σφαίρας και του κυλίνδρου είναι δύο κύκλοι  $C_1, C_2$  (σχήμα 2). Έστω C η

προβολή των C<sub>1</sub>,C<sub>2</sub> πάνω στο *xy* − επίπεδο. Έστω ότι Ο είναι το κέντρο της σφαίρας, Α ένα σηµείο του κύκλου C<sup>1</sup> , Β η προβολή του Α πάνω στο *xy* − επίπεδο, ρ η ακτίνα του κύκλου C και  $v = AB$ . Τότε  $v = \sqrt{R^2 - \rho^2}$ .

 $\Sigma$ χεδιάζουμε τον κύκλο C ως έλλειψη με εξίσωση  $\,x^2+100\,y^2=\rho^2\,$  (είναι όμοια με την ελλειψη  $x^2 + 100y^2 = R^2$ ). Σχεδιάζουμε τους κύκλους  $C_1$ ,  $C_2$  με παράλληλη  $\mu$ ετατόπιση:  $x^2 + 100(y+v)^2 = \rho^2$  και  $x^2 + 100(y-v)^2 = \rho^2$ .

- Εισάγουµε δροµέα µε όνοµα *R* , τιµές από 0 µέχρι 5 και αύξηση 0.1
- Εισάγουµε δροµέα µε όνοµα λ, τιµές από 0 µέχρι 1 και αύξηση 0.01. (Με δεξί κλικ πάνω στο δροµέα µπαίνουµε Ιδιότητες→Βασικά και δίπλα στο ∆είξε την ετικέτα επιλέγουµε Όνοµα.
- Στο πεδίο εισαγωγής γράφουμε  $\rho = \lambda R$  και πατάμε Enter. (Πρέπει να αφήσουμε κενό ανάµεσα στα λ και R).
- Στο πεδίο εισαγωγής γράφουμε  $x^2 + y^2 = R^2$  και πατάμε Enter.
- $\Sigma$ το πεδίο εισαγωγής γράφουμε  $x^2 + 100y^2 = R^2$  και πατάμε Enter.
- Στο πεδίο εισαγωγής γράφουμε  $v = \sqrt{R^2 \rho^2}$  και πατάμε Enter.
- Στο πεδίο εισαγωγής γράφουµε (ρ, υ) και πατάµε Enter.
- Στο πεδίο εισαγωγής γράφουµε (ρ,−υ) και πατάµε Enter.
- Στο πεδίο εισαγωγής γράφουµε (−ρ, υ) και πατάµε Enter.
- Στο πεδίο εισαγωγής γράφουμε (-ρ, -υ) και πατάμε Enter.
- Σχεδιάζουµε το πολύγωνο ΑΒ∆Γ και αποκρύπτουµε τα σηµεία Α, Β, Γ, ∆.
- Στο πεδίο εισαγωγής γράφουμε  $x^2 + 100(y+v)^2 = \rho^2$  και πατάμε Enter.
- Στο πεδίο εισαγωγής γράφουμε  $x^2 + 100(y v)^2 = \rho^2$  και πατάμε Enter.
- Στις δύο τελευταίες ελλείψεις µε δεξί κλικ µπαίνουµε Ιδιότητες→Χρώµα και στο Αδιαφάνεια βάζουµε 50.

Ο όγκος της σφαίρας ως συνάρτηση της ακτίνας ρ. Το ύψος του κυλίνδρου είναι h = 2υ και ο όγκος του  $V = \pi \rho^2 h = 2\pi \rho^2 \sqrt{R^2 - \rho^2}$ . Έτσι ο όγκος του κυλίνδρου είναι συνάρτηση της ακτίνας ρ µε τύπο  $V(\rho) = 2\pi \rho^2 \sqrt{R^2 - \rho^2}$  και πεδίο ορισμού  $\rho \in [0, R]$ . Είναι  $\frac{1}{2}$   $2\pi\rho^3$  $V'(\rho) = 4\pi\rho\sqrt{R^2 - \rho^2} - \frac{2\pi\rho^3}{\sqrt{R^2 - \rho^2}}$ ρ *R R*  $\gamma(\rho) = 4\pi\rho\sqrt{R^2 - \rho^2 - \rho^2}$ − και  $V'(\rho) = 0 \Leftrightarrow \rho = R \sqrt{\frac{2}{3}}$ 3  $P(\rho) = 0 \Leftrightarrow \rho = R_{\lambda} \sqrt{\frac{2}{2}}$ .  $\varphi$  0  $R_1\left(\frac{2}{2}\right)$ 3  $R_{\lambda}$  $\frac{2}{3}$   $R$  $V'(\rho)$  +  $V(\rho)$  |  $\nearrow$ Η μέγιστη τιμή του όγκου είναι  $V\left(R\sqrt{\frac{2}{\lambda}}\right) = \frac{4\pi}{2\sqrt{\lambda}}R^3$  $3 \int 3\sqrt{3}$  $\left(R\sqrt{\frac{2}{2}}\right) = \frac{4\pi}{2\sqrt{2}}R$  $\left(\begin{array}{c} \sqrt{3} \end{array}\right)$ .

Μπορούµε να σχεδιάσουµε τη γραφική παράσταση του όγκου V ως συνάρτηση της ακτίνας ρ. Για να γίνει αυτό θα πρέπει να εισάγουµε το σηµείο (ρ, V) και σχεδιάζουµε τον γεωµετρικό του τόπο. Όµως υπάρχει ένα πρόβληµα. Οι τιµές του όγκου είναι πολύ µεγάλες οπότε η γραφική παράσταση βγαίνει έξω από τα πλαίσια του παραθύρου. Λύνουµε αυτό το πρόβληµα µε αλλαγή κλίµακας. Έτσι θα μπορούσαμε αντί για το σημείο (ρ,V) να εισάγουμε το σημείο  $\Big(\rho, \frac{\nabla}{2\alpha}\Big)$  $\left(\rho, \frac{V}{20}\right)$  και σχεδιάζουµε τον γεωµετρικό του τόπο. Η γραφική παράσταση έχει τώρα φυσιολογικές διαστάσεις όµως υπάρχει ακόµη ένα µικρό πρόβληµα. Η γραφική παράσταση βρίσκεται πάνω στη σφαίρα. Λύνουµε αυτό το πρόβληµα µε µετατόπιση της γραφικής παράστασης προς τα δεξιά. Έτσι αντί για το σημείο  $\Big(\rho, \frac{\rm V}{\sim}\Big)$  $\left(\rho,\frac{\rm V}{20}\right)$  εισάγουμε τελικά το σημείο  $\int \rho + 6, \frac{V}{\gamma}$  $\left(\rho + 6, \frac{V}{20}\right)$  και σχεδιάζουμε τον γεωμετρικό του τόπο.

- Στο πεδίο εισαγωγής γράφουμε  $V = 2\pi \rho^2 v$  και πατάμε Enter.
- Στο πεδίο εισαγωγής γράφουμε  $\int \rho + 6$ ,  $\frac{V}{20}$  $\left(\rho+6,\frac{\mathrm{V}}{20}\right)$  και πατάμε Enter. Δημιουργείται το σηµείο Ε.

• Ενεργοποιούμε το κουμπί που σχεδιάζει γεωμετρικό τόπο και κάνουμε διαδοχικά κλικ στο σηµείο Ε και στο σηµείο του δροµέα λ.

• Στο πεδίο εισαγωγής γράφουμε 
$$
\left(R\sqrt{\frac{2}{3}}, \frac{2\pi}{30\sqrt{3}}R^3\right)
$$
 και πατάμε Enter.

∆ηµιουργείται το σηµείο Ζ.

- Ενεργοποιούμε το κουμπί που σχεδιάζει γεωμετρικό τόπο και κάνουμε διαδοχικά κλικ στο σηµείο Ζ και στο σηµείο του δροµέα R.
- Στο πεδίο εισαγωγής γράφουµε (6,0) και πατάµε Enter. ∆ηµιουργείται το σηµείο Η.
- Ενεργοποιούμε το κουμπί που σχεδιάζει διάνυσμα και σχεδιάζουμε ένα διάνυσμα πάνω στον άξονα *x x*′ µε αρχή το σηµείο Η και πέρας το 12 (περίπου).
- Σχεδιάζουµε ευθεία κάθετη στον άξονα *x x*′ στο σηµείο Η.
- Σχεδιάζουµε διάνυσµα πάνω στην ευθεία µε αρχή το σηµείο Η, προς τα πάνω και µήκος περίπου 6.
- Αποκρύπτουµε τους άξονες, την κάθετη ευθεία και τα σηµεία στα άκρα των διανυσµάτων.

# Γραφική παράσταση ηµιτόνου

- Εισάγουμε δρομέα με όνομα t, τιμές από 0 μέγρι 4pi και αύξηση 0.1. Βάζουμε το δροµέα στην τιµή 2.5
- Στο πεδίο εισαγωγής γράφουµε (cos(t),sin(t)) και πατάµε Enter. ∆ηµιουργείται το σηµείο Α.
- Στο πεδίο εισαγωγής γράφουµε (t,sin(t)) και πατάµε Enter. ∆ηµιουργείται το σηµείο Β.
- Ενεργοποιούμε το κουμπί που σχεδιάζει γεωμετρικό τόπο και κάνουμε διαδοχικά κλικ στο σηµείο Α και στο σηµείο του δροµέα t.
- Ενεργοποιούμε το κουμπί που σχεδιάζει γεωμετρικό τόπο και κάνουμε διαδοχικά κλικ στο σηµείο Β και στο σηµείο του δροµέα t.
- Σχεδιάζουµε την ευθεία ΑΒ, βρίσκουµε το σηµείο τοµής Γ µε τον άξονα *y y*′ και αποκρύπτουµε την ευθεία ΑΒ.
- Στο πεδίο εισαγωγής γράφουµε (0,0) και πατάµε Enter. ∆ηµιουργείται το σηµείο ∆.
- Σχεδιάζουµε το τµήµα Γ∆ και το κάνουµε έντονο και κόκκινο.
- Σχεδιάζουµε τα τµήµατα ΑΒ και ΒΓ και τα κάνουµε διακεκοµµένα.
- Επιλογές→Προχωρηµένες. Στο παράθυρο που ανοίγει επιλέγουµε το δεύτερο κουµπί από αριστερά (Ιδιότητες – Γραφικά), επιλέγουµε ΆξοναςΧ και στην Απόσταση τσεκάρουµε πάνω στο τετράγωνο και βάζουµε π/2 αντί για 1.
- Μπορούµε να δώσουµε κίνηση στο δροµέα. Με δεξί κλικ πάνω του πατάµε Κίνηση Ενεργή.
- Μπορούµε να αλλάξουµε τα σηµεία Α (cos(t),sin(t)), Β(t,sin(t)) σε

 $A(cos(2t), sin(2t))$ ,  $B(t, sin(2t))$  ή  $A(2\cos(t), 2\sin(t))$ ,  $B(t, 2\sin(t))$ 

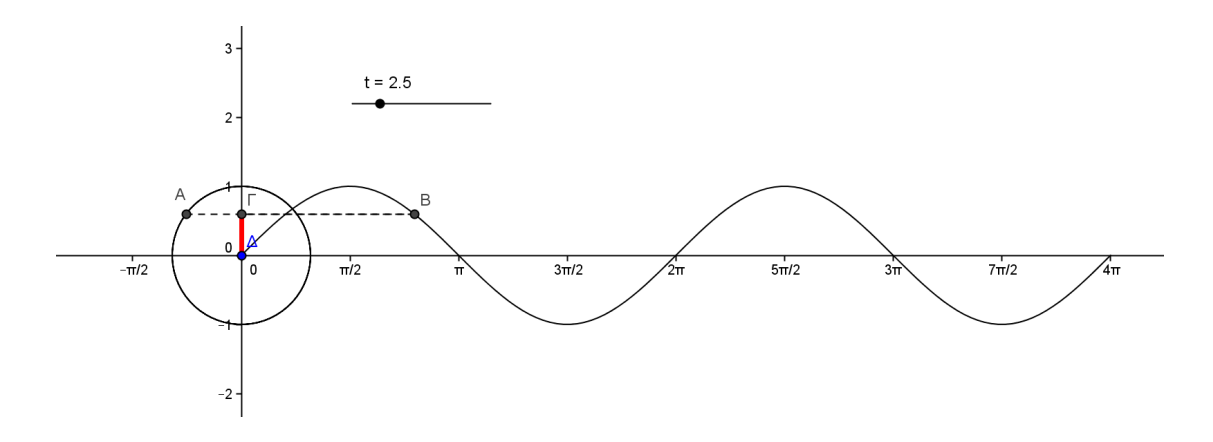

#### Επιµεριστική ιδιότητα

- Εισάγουµε δροµέα µε όνοµα α (στα ελληνικά), τιµές από 0 µέχρι 5 και αύξηση 0.1.
- Εισάγουµε δροµέα µε όνοµα β (στα ελληνικά), τιµές από 0 µέχρι 5 και αύξηση 0.1.
- Εισάγουµε δροµέα µε όνοµα γ (στα ελληνικά), τιµές από 0 µέχρι 5 και αύξηση 0.1.
- Στο πεδίο εισαγωγής γράφουµε *y* =1 και πατάµε Enter. ∆ηµιουργείται µια ευθεία a.
- Τοποθετούµε ένα σηµείο Α πάνω στην ευθεία a. (Με τετµηµένη κοντά στο 1).
- (πληκτρολόγιο στα ελληνικά) Στο πεδίο εισαγωγής γράφουµε Α + ( − β,0) και πατάµε Enter. ∆ηµιουργείται το σηµείο Β.

Το σηµείο Α τοποθετήθηκε πάνω στην ευθεία a*.* Αυτό σηµαίνει ότι το σηµείο Α µπορεί να µετακινηθεί µόνο κατά µήκος αυτής της ευθείας*.* Το σηµείο Β ορίστηκε σε σχέση µε το σηµείο Α*.* ∆ηλαδή το σηµείο Β προκύπτει από την οριζόντια µετατόπιση του σηµείου Α προς τα αριστερά κατά β*.* 

- Τοποθετούμε ένα σημείο Γ πάνω στην ευθεία a. (Με τετμημένη κοντά στο 6).
- Στο πεδίο εισαγωγής γράφουμε  $\Gamma$  + (γ,0) και πατάμε Enter. Δημιουργείται το σηµείο ∆.
- Αποκρύπτουµε την ευθεία a.
- Στο πεδίο εισαγωγής γράφουμε  $A + (0, \alpha)$  και πατάμε Enter. Δημιουργείται το σηµείο Ε.
- Στο πεδίο εισαγωγής γράφουμε Β + (0,α) και πατάμε Enter. Δημιουργείται το σηµείο Ζ.
- Στο πεδίο εισαγωγής γράφουµε Γ + (0,α) και πατάµε Enter. ∆ηµιουργείται το σηµείο Η.
- Στο πεδίο εισαγωγής γράφουµε ∆ + (0,α) και πατάµε Enter. ∆ηµιουργείται το σηµείο Θ.
- Με το εργαλείο που σχεδιάζει πολύγωνα **Σε** σχεδιάζουμε τα ορθογώνια ABZE και Γ∆ΘΗ και αποκρύπτουµε τα σηµεία Α, Β, ∆, Ε, Ζ, Η, Θ. (Αφήνουµε µόνο το Γ).
- Στο πεδίο εισαγωγής γράφουµε Β + (0, − 2) και πατάµε Enter. ∆ηµιουργείται το σηµείο Ι.
- Στο πεδίο εισαγωγής γράφουµε Ι + (β+γ,0) και πατάµε Enter. ∆ηµιουργείται το σηµείο Κ.
- Στο πεδίο εισαγωγής γράφουµε Ι + (0, − α) και πατάµε Enter. ∆ηµιουργείται το σηµείο Λ.
- Στο πεδίο εισαγωγής γράφουµε Κ + (0, − α) και πατάµε Enter. ∆ηµιουργείται το σηµείο Μ.
- Σχεδιάζουµε το ορθογώνιο ΙΚΜΛ και αποκρύπτουµε τα σηµεία Ι, Κ, Μ, Λ.
- Αποκρύπτουµε τους άξονες.

Με τους δροµείς µπορούµε να αλλάξουµε τις διαστάσεις των ορθογωνίων*.* Ακόµη μπορούμε να μετακινήσουμε το σημείο Γ ώστε τα δύο ορθογώνια στο πάνω μέρος να εφάπτονται*.* 

• Πατάμε το κουμπί Εισαγωγή κειμένου και κάνουμε κλικ πάνω στην περιογή σχεδίασης. Στο πλαίσιο Επεξεργασία πληκτρολογούµε

 $E_1 = \alpha$ .  $\beta = \kappa \alpha$ ι κάνουμε κλικ στο παράθυρο της Άλγεβρας πάνω στο πολύγ1. Πατάµε ΟΚ.

∆ηµιουργήθηκε ένα πλαίσιο κειµένου που έχει ένα σταθερό µέρος και ένα µεταβλητό µέρος *(*το αριθµητικό*)* που αλλάζει καθώς αλλάζουµε τις τιµές των δροµέων*.* 

- Πατάµε το κουµπί Εισαγωγή κειµένου. Στο πλαίσιο Επεξεργασία πληκτρολογούµε
	- Ε\_2 = α . γ = και κάνουµε κλικ στο παράθυρο της Άλγεβρας πάνω στο πολύγ2.
- Πατάµε το κουµπί Εισαγωγή κειµένου. Στο πλαίσιο Επεξεργασία πληκτρολογούµε
	- $E = \alpha$ . (β + γ) = και κάνουμε κλικ στο παράθυρο της Άλγεβρας πάνω στο πολύγ3
- Στο πεδίο εισαγωγής γράφουµε πολύγ1 + πολύγ2 και πατάµε Enter. ∆ηµιουργείται ο αριθµός b. (Εµφανίζεται µόνο στο παράθυρο της Άλγεβρας).
- Πατάµε το κουµπί Εισαγωγή κειµένου. Στο πλαίσιο Επεξεργασία πληκτρολογούµε
- $E_1 + E_2 = \kappa \alpha_1 \kappa \dot{\alpha}$ νουμε κλικ στο παράθυρο της Άλγεβρας πάνω στο b.

 $\Delta$ ιαπιστώνουμε ότι η τιμή του E είναι ίση με την τιμή του E<sub>1</sub> + E<sub>2</sub>

- Εισάγουµε δροµέα µε όνοµα n, τιµές από 0 µέχρι 2+α και αύξηση 0.1.
- Aλλάζουμε τον ορισμό του σημείου I από B +  $(0, -2)$  σε B +  $(0, -2+n)$ . Για να γίνει αυτό κάνουµε διπλό κλικ πάνω στο σηµείο Ι στο παράθυρο της Άλγεβρα. Ανοίγει ένα παράθυρο µε τίτλο Επαναπροσδιορισµός.

Μετακινώντας το σηµείο Γ βάζουµε τα δύο ορθογώνια στο πάνω µέρος να εφάπτονται*.* Αν µετακινήσουµε το δροµέα *n* προς τη µέγιστη τιµή του τότε το ορθογώνιο στο κάτω µέρος ταυτίζεται µε τα ορθογώνια στο πάνω µέρος*.* 

# **H** ταυτότητα  $(α + β)^2 = α^2 + 2αβ + β^2$

- Αποκρύπτουμε τους άξονες.
- Εισάγουµε 2 δροµείς µε όνοµα α και β (στα ελληνικά), τιµές από 0 µέχρι 2 και αύξηση 0.1.
- Εισάγουµε δροµέα µε όνοµα ν (στα ελληνικά), τιµές από 0 µέχρι 3 και αύξηση 0.1. Βάζουµε το δροµέα στην τιµή 3.
- Στο πεδίο εισαγωγής γράφουµε (0,0) και πατάµε Enter. ∆ηµιουργείται το σηµείο Α.
- Στο πεδίο εισαγωγής γράφουµε (β,0) και πατάµε Enter. ∆ηµιουργείται το σηµείο Β.
- Στο πεδίο εισαγωγής γράφουµε (β,−β) και πατάµε Enter. ∆ηµιουργείται το σηµείο Γ.
- Στο πεδίο εισαγωγής γράφουµε (0,−β) και πατάµε Enter. ∆ηµιουργείται το σηµείο ∆.
- Στο πεδίο εισαγωγής γράφουµε (0,α) και πατάµε Enter. ∆ηµιουργείται το σηµείο Ε.
- Στο πεδίο εισαγωγής γράφουµε (β,α) και πατάµε Enter. ∆ηµιουργείται το σηµείο Ζ.
- Στο πεδίο εισαγωγής γράφουµε (−α,0) και πατάµε Enter. ∆ηµιουργείται το σηµείο Η.
- Στο πεδίο εισαγωγής γράφουµε (−α,α) και πατάµε Enter. ∆ηµιουργείται το σηµείο Θ.
- Στο πεδίο εισαγωγής γράφουμε (-α,-β) και πατάμε Enter. Δημιουργείται το σηµείο Ι.
- Σχεδιάζουµε το πολύγωνο ΓΙΘΖ.
- Στο πεδίο εισαγωγής γράφουμε  $A + (v, 0)$  και πατάμε Enter. Δημιουργείται το σηµείο Κ.
- Στο πεδίο εισαγωγής γράφουμε  $B + (v, 0)$  και πατάμε Enter. Δημιουργείται το σηµείο Λ.
- Στο πεδίο εισαγωγής γράφουμε  $\Gamma + (\nu, 0)$  και πατάμε Enter. Δημιουργείται το σηµείο Μ.
- Στο πεδίο εισαγωγής γράφουμε  $\Delta + (v, 0)$  και πατάμε Enter. Δημιουργείται το σηµείο Ν.
- Σχεδιάζουµε το πολύγωνο ΚΛΜΝ και αποκρύπτουµε τα σηµεία Κ, Λ, Μ, Ν.
- Στο πεδίο εισαγωγής γράφουμε  $A + (0, \nu)$  και πατάμε Enter. Δημιουργείται το σηµείο Ξ.
- Στο πεδίο εισαγωγής γράφουμε  $B+(0,\nu)$  και πατάμε Enter. Δημιουργείται το σηµείο Ο.
- Στο πεδίο εισαγωγής γράφουμε  $E + (0, \nu)$  και πατάμε Enter. Δημιουργείται το σηµείο Π.
- Στο πεδίο εισαγωγής γράφουμε  $Z + (0, \nu)$  και πατάμε Enter. Δημιουργείται το σηµείο Ρ.
- Σχεδιάζουµε το πολύγωνο ΞΟΠΡ και αποκρύπτουµε τα σηµεία Ξ, Ο, Π, Ρ.
- Στο πεδίο εισαγωγής γράφουμε  $A + (-\nu, 0)$  και πατάμε Enter. Δημιουργείται το σηµείο Σ.
- Στο πεδίο εισαγωγής γράφουμε  $H + (-\nu, 0)$  και πατάμε Enter. Δημιουργείται το σηµείο Τ.
- Στο πεδίο εισαγωγής γράφουμε Ε + (-ν, 0) και πατάμε Enter. Δημιουργείται το σηµείο Υ.
- Στο πεδίο εισαγωγής γράφουμε  $\Theta + (-\nu, 0)$  και πατάμε Enter. Δημιουργείται το σηµείο Φ.
- Σχεδιάζουµε το πολύγωνο ΣΤΥΦ και αποκρύπτουµε τα σηµεία Σ, Τ, Υ, Φ.
- Στο πεδίο εισαγωγής γράφουμε  $A + (0, -\nu)$  και πατάμε Enter. Δημιουργείται το σηµείο Χ.
- Στο πεδίο εισαγωγής γράφουμε  $\Delta + (0, -\nu)$  και πατάμε Enter. Δημιουργείται το σηµείο Ψ.
- Στο πεδίο εισαγωγής γράφουμε  $H + (0, -\nu)$  και πατάμε Enter. Δημιουργείται το σηµείο Ω.
- Στο πεδίο εισαγωγής γράφουμε  $I + (0, -\nu)$  και πατάμε Enter. Δημιουργείται το σημείο  $A<sub>1</sub>$ .
- Σχεδιάζουμε το πολύγωνο ΧΨΩ  $A_1$  και αποκρύπτουμε τα σημεία Χ, Ψ, Ω,  $A_1$ .
- Αποκρύπτουµε τα σηµεία Α Ι.

# Εντολές **LaTeX**

Πατάµε στο κουµπί Εισαγωγή κειµένου. Στο παράθυρο Επεξεργασία γράφουµε ένα κείµενο π.χ. α^2+β^2

Στο παράθυρο Προεπισκόπηση φαίνεται πιο θα είναι το τελικό αποτέλεσµα όταν πατήσουµε ΟΚ. Με το ίδιο κείµενο στο σχήµα 1 και στο σχήµα 2 δηµιουργείται διαφορετικό αποτέλεσµα.

Η διαφορά οφείλεται στη χρήση του Τύπου LaTeX.

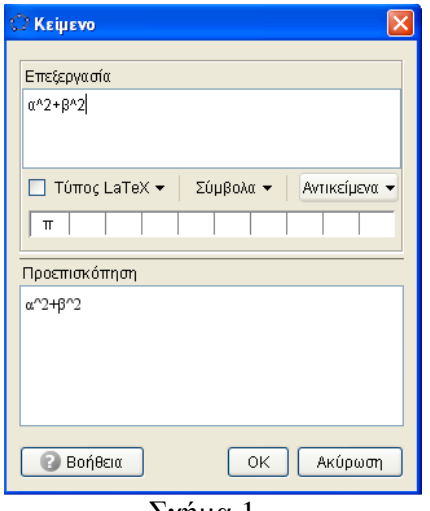

 $\Sigma$ χήμα 1  $\Sigma$ χήμα 2

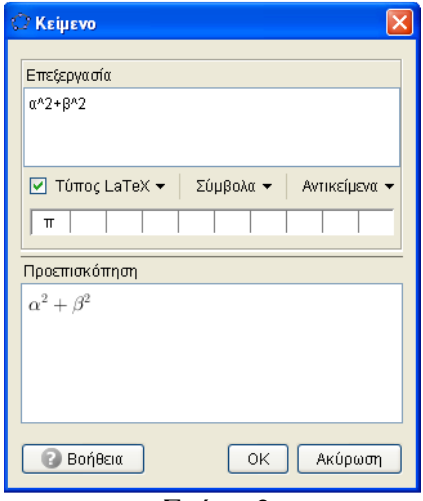

Εκθέτης: Γράφουμε x^2. Αποτέλεσμα  $x^2$ . ∆είκτης: Γράφουµε x\_0. Αποτέλεσµα <sup>0</sup> *x* .

Με την εντολή \space δηµιουργείται κενό ανάµεσα σε 2 σύµβολα. Με την εντολή \\ αλλάζει γραµµή.

Με την εντολή \frac{x}{y} δηµιουργείται το κλάσµα *<sup>x</sup> y* .

Με την εντολή \frac{x^2–1}{2 y + 5} δηµιουργείται το κλάσµα  $2^{2}-1$  $2y + 5$ *x y* − + .

Mε την εντολή \sqrt{x} δημιουργείται η  $\sqrt{x}$ .

Με την εντολή \log\_2 x δηµιουργείται <sup>2</sup> log *x* .

Mε την εντολή \lim\_{x\to 4}f(x) δημιουργείται το όριο  $\lim_{x\to 4} f(x)$ .

Με την εντολή \lim\_{x\to x\_0}\frac{f(x) – f(x\_0)}{x – x\_0} δηµιουργείται το όριο  $\lim \frac{f(x) - f(x_0)}{f(x_0)}$ .

$$
\lim_{x \to x_0} \frac{\overline{x - x_0}}{x - x_0}
$$

Με την εντολή \int\_1^{12}f(x)dx δημιουργείται το ολοκλήρωμα  $\int_1^{12}$  $\int_1^{\infty} f(x) dx$ .

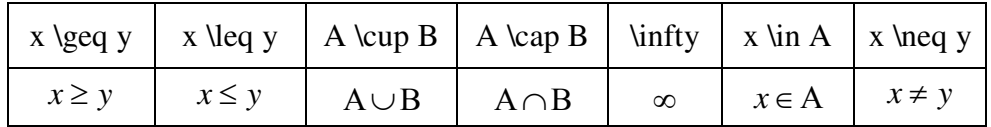

Στο παράθυρο του Κειµένου αν κάνουµε κλικ στο βέλος που βρίσκεται δίπλα στο Τύπος LaTeX αναδιπλώνεται ένα µενού. Αυτό µας δίνει τη δυνατότητα να ορίσουµε πολλές εντολές LaTeX.

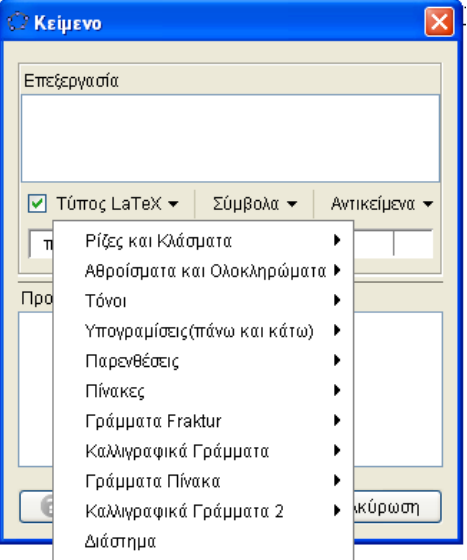